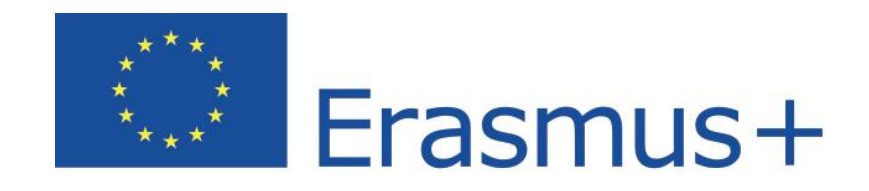

## **Online Linguistic Support**

# **Erasmus+ Linguistic Support: Licence Management System for Beneficiaries User Guide 1.0**

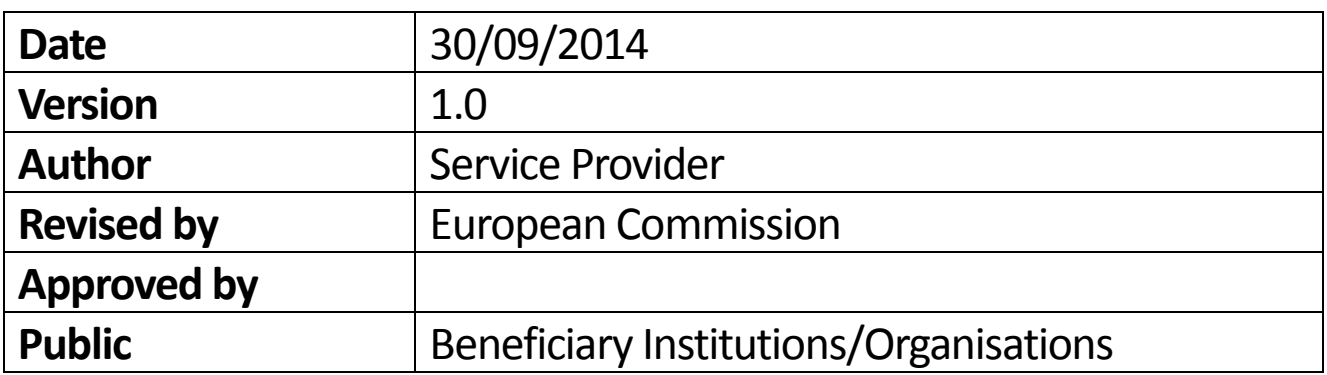

## Table of Contents

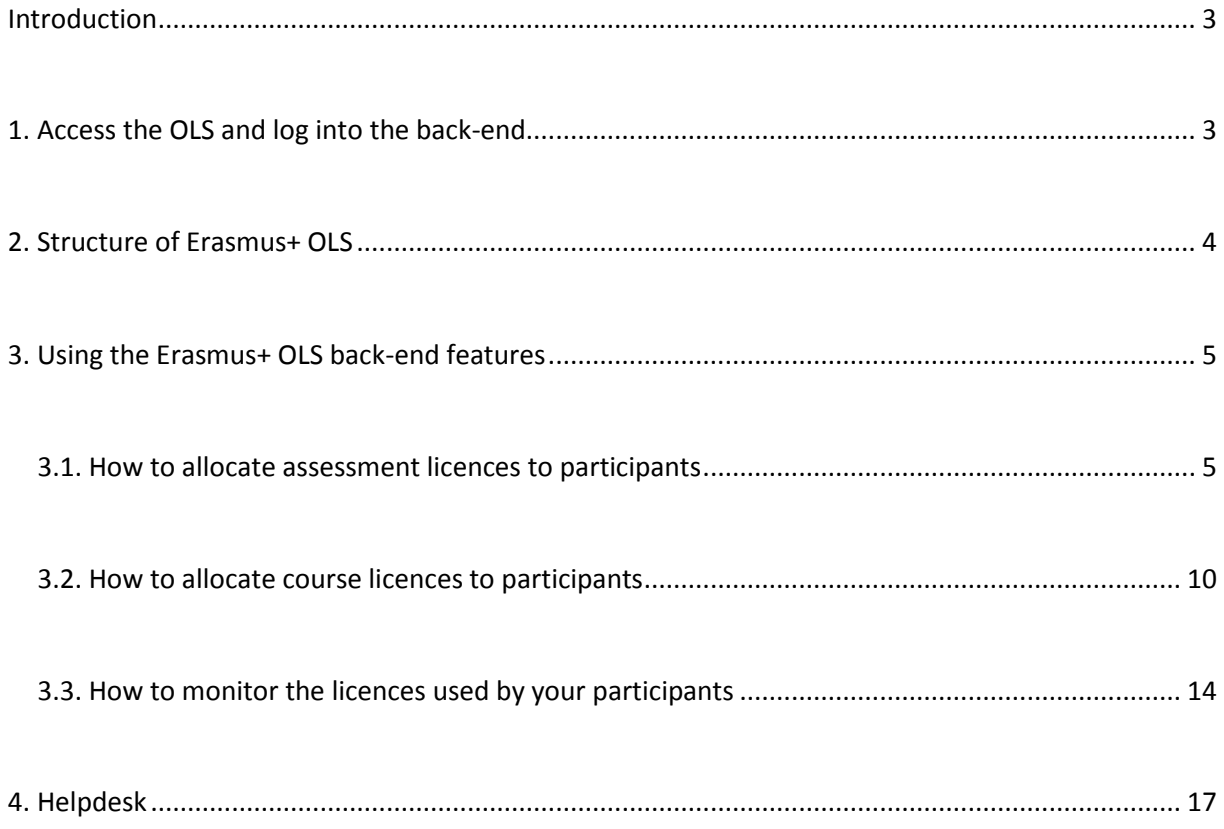

#### <span id="page-2-0"></span>Introduction

This user guide explains how to use the Erasmus+ OLS licence management system (back-end) in your role as a Beneficiary (BEN).

You will learn:

- How to log into the Erasmus+ OLS back-end;
- How the back-end is structured;
- How to use each feature, namely:
	- o allocating assessment licences to Participants,
	- o allocating course licences to Participants,
	- o monitoring the assessment and course licences used by Participants.

#### <span id="page-2-1"></span>1. Access the OLS and log into the back-end

To access the OLS go to the following URL: [http://www.erasmusplusols.eu.](http://www.erasmusplusols.eu/)

To access the login page, click the **Login** button in the upper right corner of your screen.

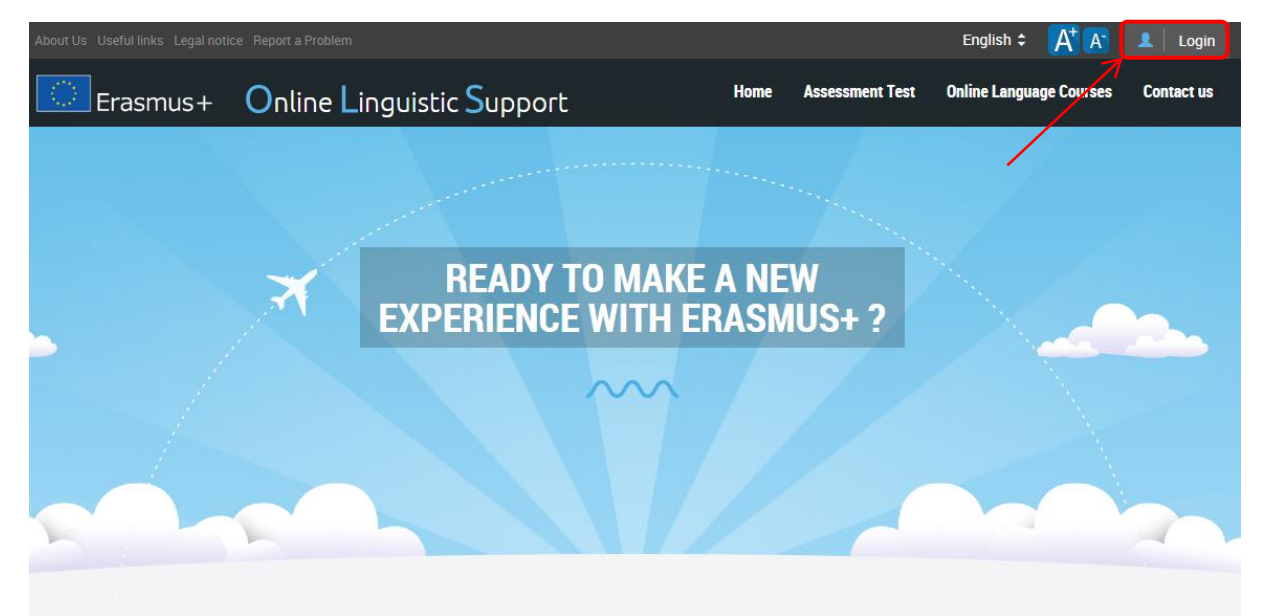

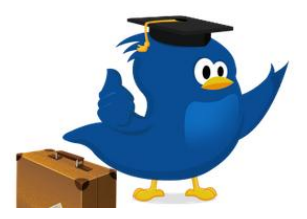

#### **What is the Online Linguistic Support tool?**

Erasmus+ is the new EU programme for education, training, youth and sport for the period 2014-2020. Erasmus+ offers opportunities to study, train, gain work experience or volunteer abroad and one of its strategic objectives is strengthening linguistic skills and support language learning.

For more information on Erasmus+

To log in, type in the Login and the Password you received by email.

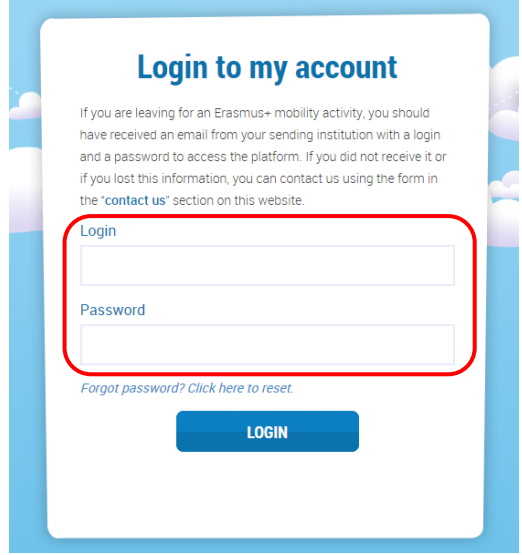

In case you encounter problems, you can contact the Helpdesk by clicking the **Report a Problem** button on the upper left hand corner of your screen.

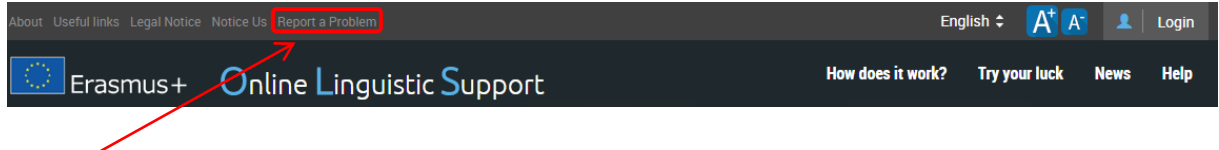

### <span id="page-3-0"></span>2. Structure of Erasmus+ OLS

The homepage of Erasmus+ OLS appears after you log-in.

On the static toolbar on the upper part of your screen you have 3 buttons:

- Erasmus+ OLS banner click on the button to go to the OLS back-end homepage
- Report a Problem click on the button to contact the Helpdesk for any problem
- $\begin{bmatrix} \bullet & \bullet \end{bmatrix}$  = click on the button to close your session

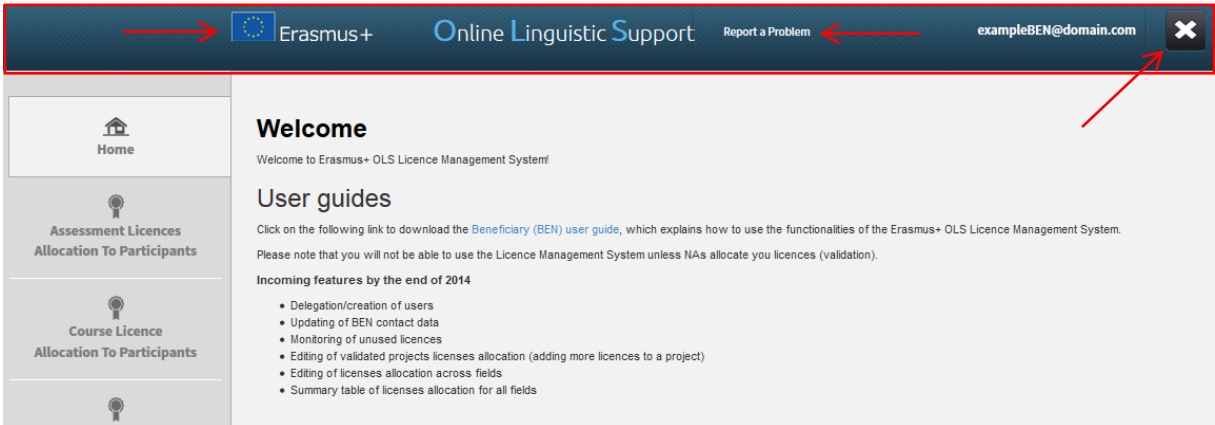

On this page you find important information regarding updates, forthcoming features of the OLS and system alerts.

Four tabs are available in the menu on the left hand side of your screen:

- Home (tab 1)
- Assessment Licence Allocation to Participants (tab 2)
- Course Licence Allocation to Participants (tab 3)
- Monitoring of Used Licences (tab 4)

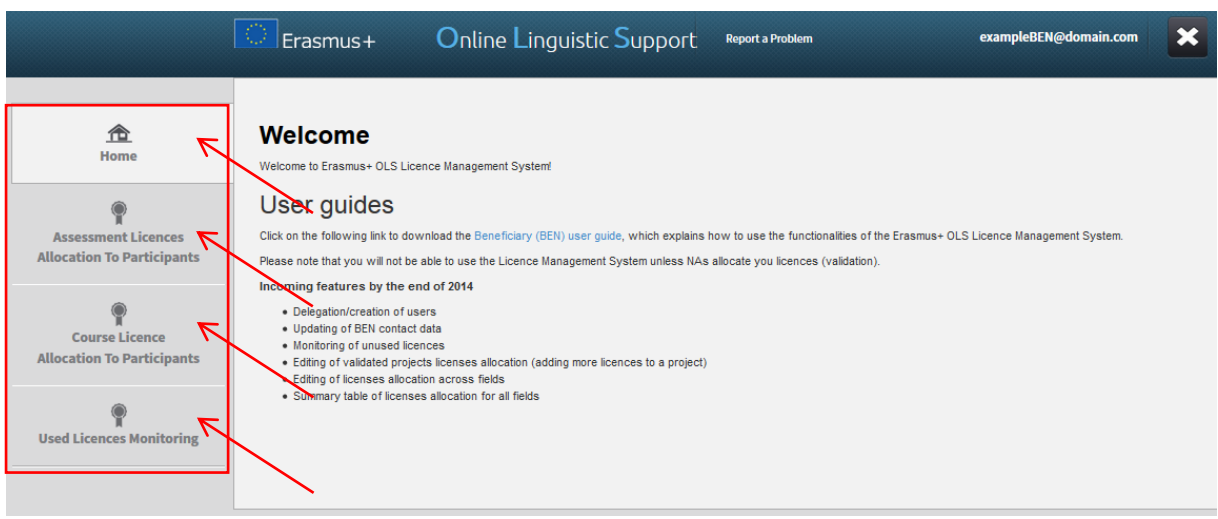

Click on any tab to navigate between Home, Assessment Licence Allocation to Participants, Course Licence Allocation to Participants and Monitoring of Used Licences.

#### <span id="page-4-0"></span>3. Using the Erasmus+ OLS back-end features

In this section the main functionalities of the Erasmus+ OLS back-end are explained:

- 3.1. allocating assessment licences to participants,
- 3.2. allocating course licences to participants,
- 3.3. monitoring used licences

#### <span id="page-4-1"></span>3.1. How to allocate assessment licences to participants

The process of allocating licences occurs at different levels (i.e. DG EAC / NA / BEN) – for more information on the process please consult your National Agency.

To allocate assessment licences to your participants, please follow these **step-by-step instructions**.

To access the section "Assessment Licence Allocation to Participants", from your Home screen, click on the 2nd tab (**Assessment Licence Allocation to Participants)**.

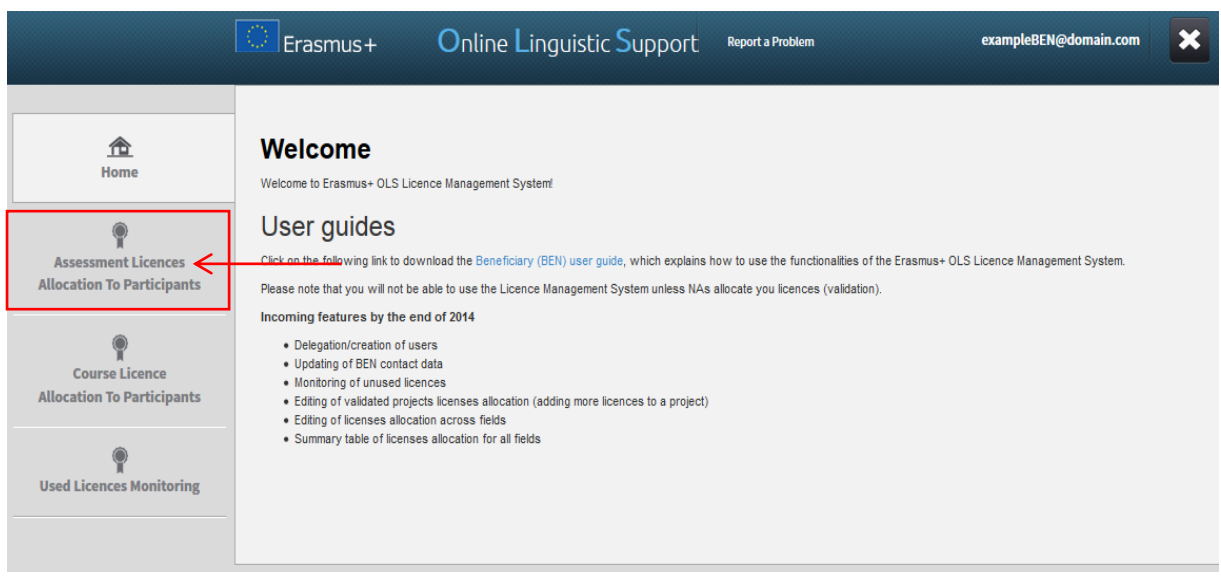

You are now accessing the Assessment Licence Allocation to Participants page.

If your institution/organisation is part of several projects, you can find several tabs on the top of the page. By navigating through those tabs, you can access the corresponding "Assessment Licence Allocation to Participant" page related to each of your projects.

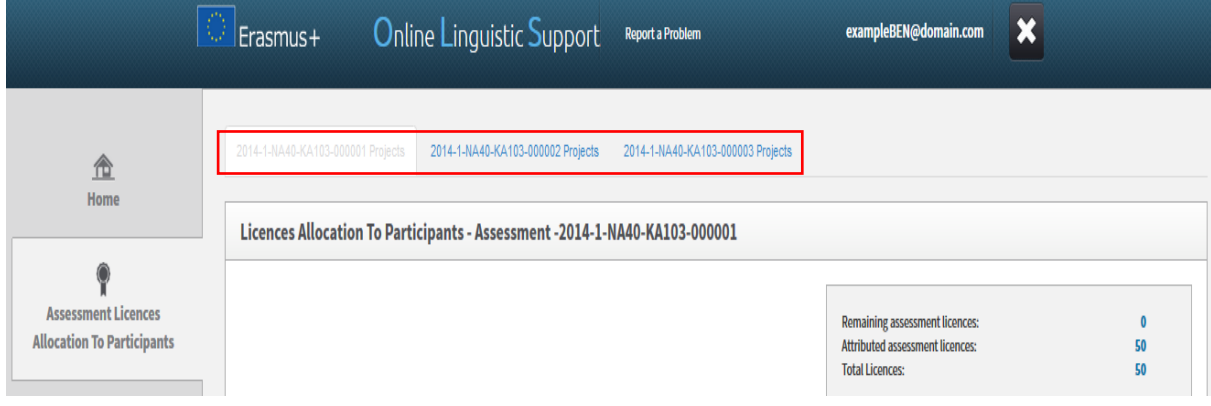

In the upper right part of the screen, a summary box also shows information on:

- Your BEN's **remaining number of assessment licences**, i.e. the number of licences currently available for Participants allocation;
- Your BEN's **number of allocated assessment licences**, i.e. the number of assessment invitations already sent to your participants;
- The **total number of assessment licences** granted to your BEN by your National Agency (NA).

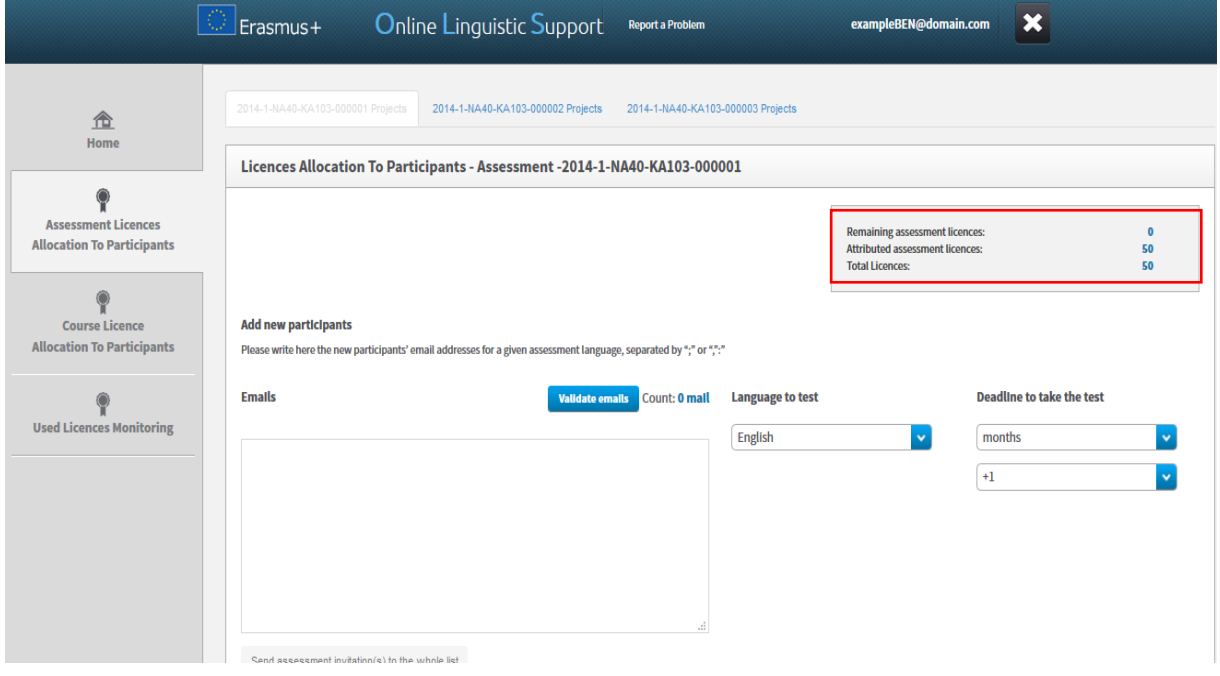

To allocate assessment licences to the selected project participants, write, in the appropriate box, all their email addresses, separated by ";" or ",". **N.B.:** you are requested to introduce together the email addresses of all participants who will be tested in the same language (for example, all participants taking their assessment in French). If you have groups of participants to be tested in different languages, repeat the following steps, language per language.

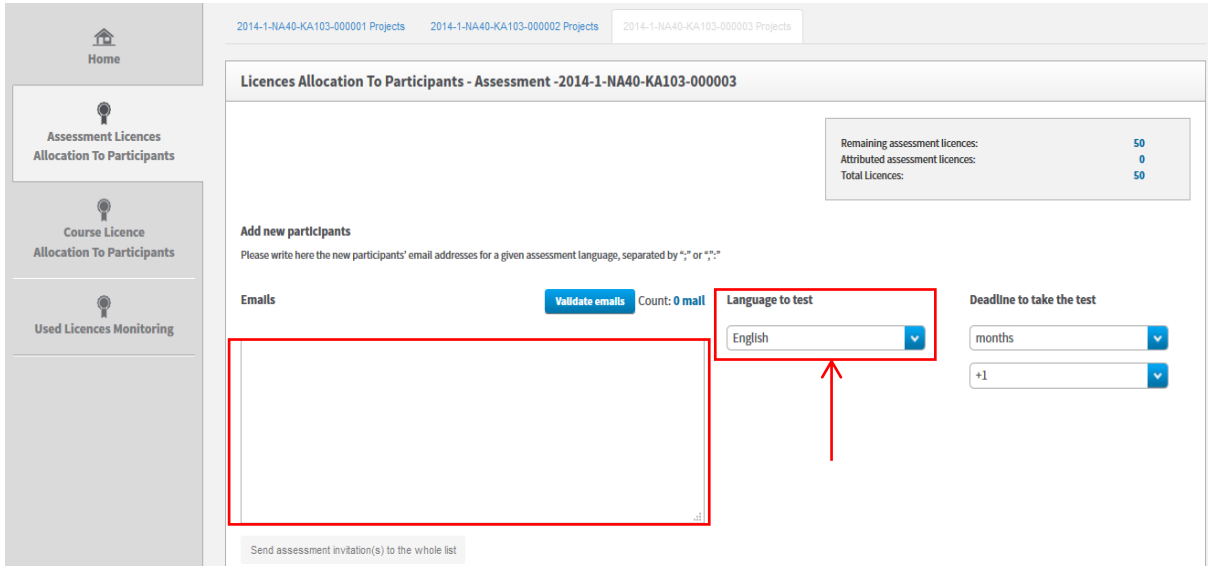

Before being able to move forward, you are requested to validate the email address list by clicking on **Validate emails**. A message appears when emails are successfully validated. Then, make sure the count of email addresses is correctly shown next to the **Validate emails** button.

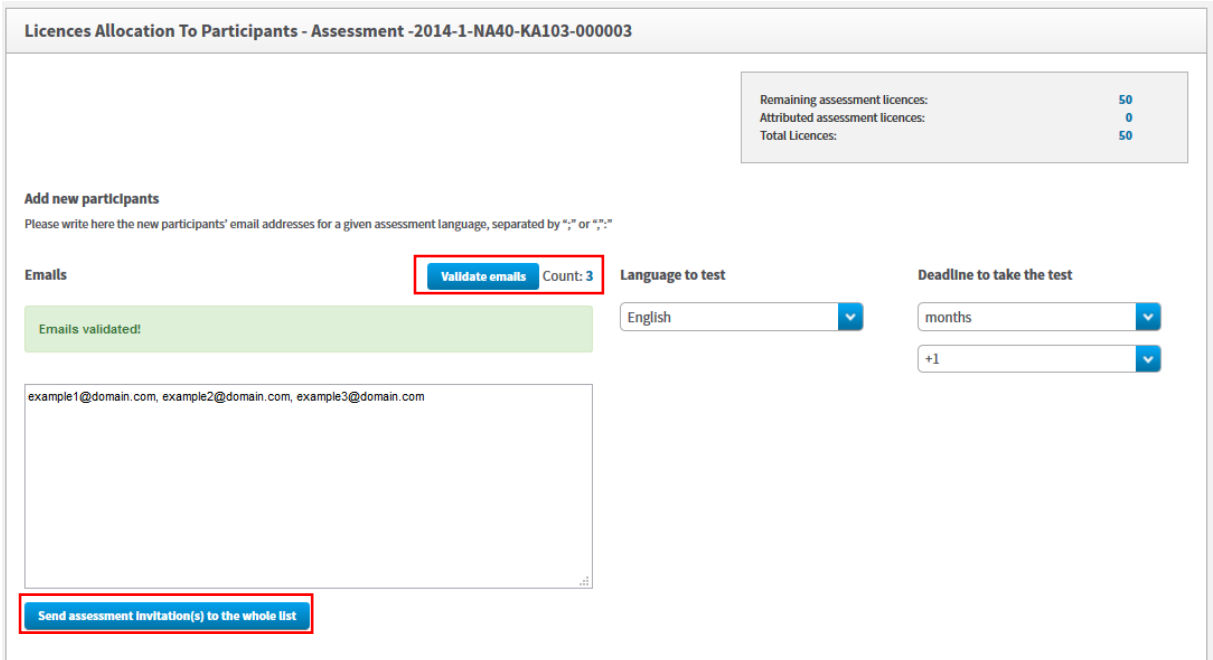

You are now requested to select the language to be tested in the highlighted **Language to test** scrolldown menu. The language tested corresponds to the language the participants will use to study, work or volunteer abroad and cannot be changed afterwards.

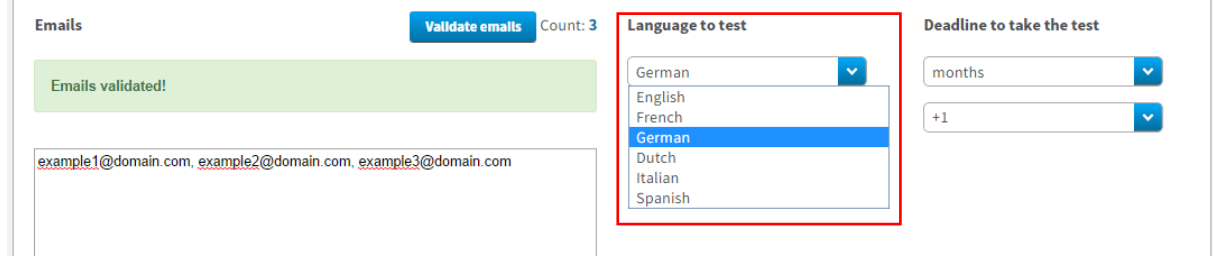

You are also requested to select a **Deadline to take the test**. To do so, select the number of days or months given to the participants to take the test. Please note that the deadline can only be set before the participant's departure date.

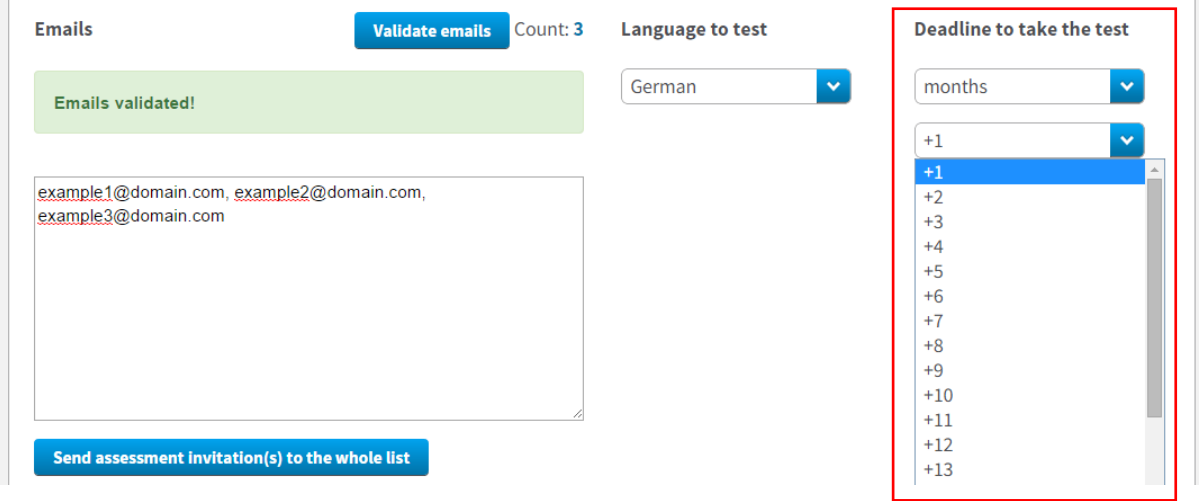

Once the email list is validated, the language to test and the deadline to take the test are selected, the **Send assessment invitation(s) to the whole list** becomes active. Review all information before clicking on this button to send assessment invitations to all validated email addresses.

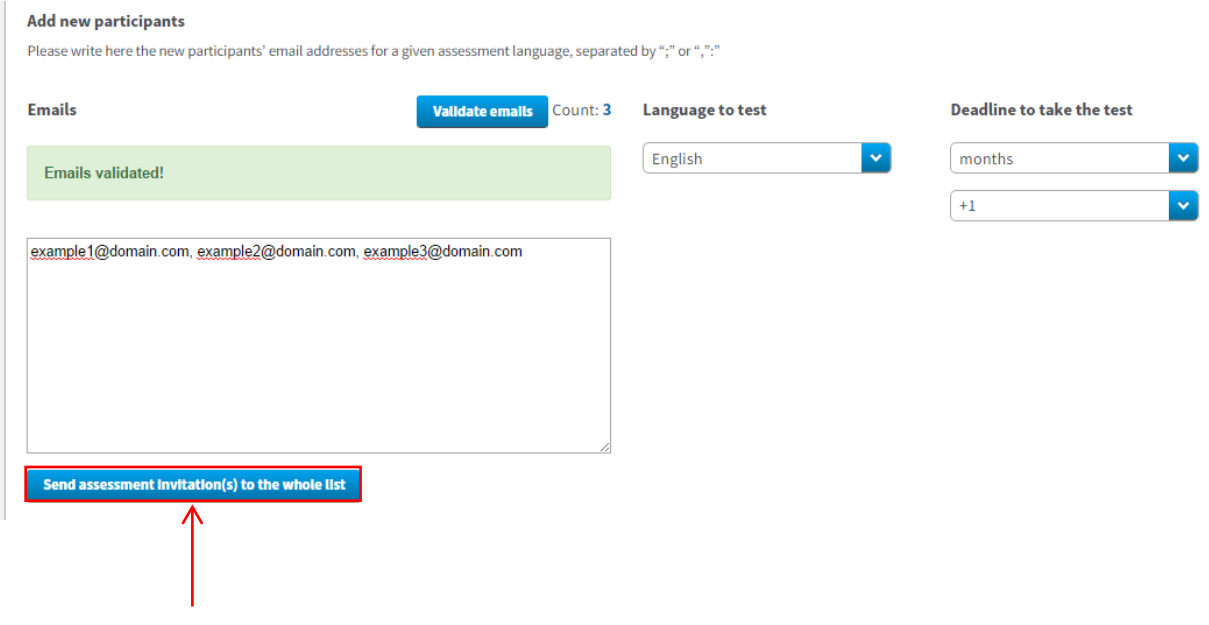

Invitations are then automatically sent to the participants and a message pops-up confirming the invitations were successfully sent.

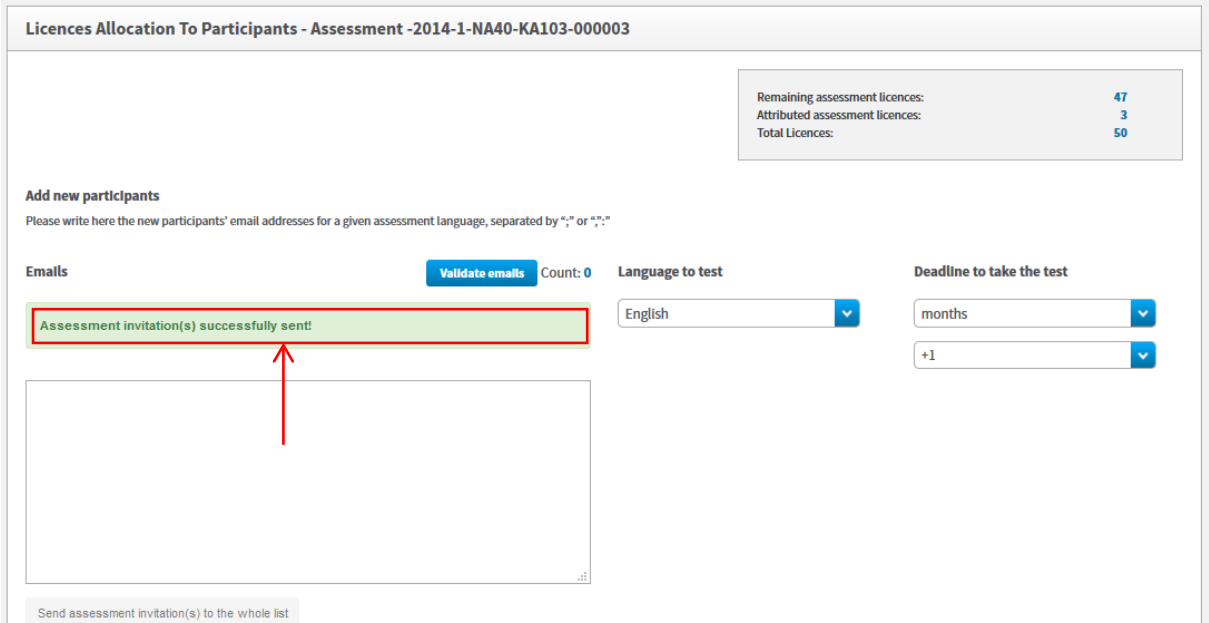

If your participants have to be tested in several languages, repeat the above instructions for each group of participants/languages.

#### <span id="page-9-0"></span>3.2. How to allocate course licences to participants

The process of allocating licences occurs at different levels (i.e. DG EAC / NA / BEN) – for more information on the process please consult your National Agency. To allocate course licences to your participants, please follow these **step-by-step instructions**.

To access the section "Course Licence Allocation to Participants", from your Home screen, click on the 3rd tab (**Course Licence Allocation to Participants)**.

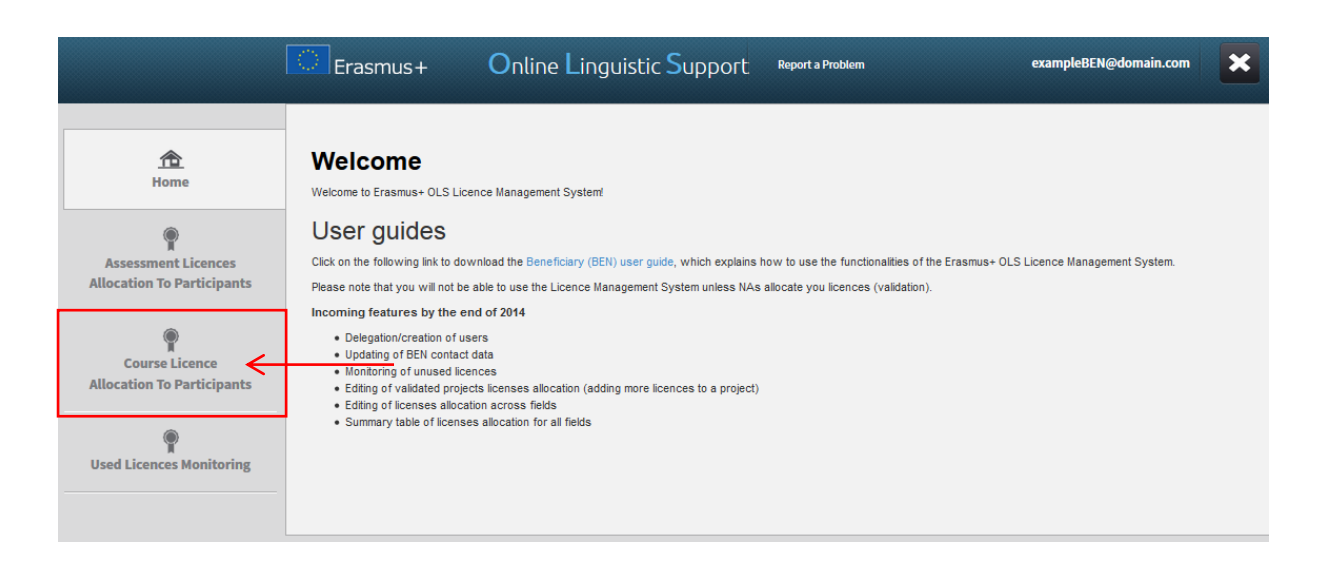

You are now accessing the Course Licence Allocation to Participants page.

If your institution/organisation is part of several projects, you can find several tabs on the top of the page. By navigating through those tabs, you can access the corresponding "Course Licence Allocation to Participant" page related to each of your projects.

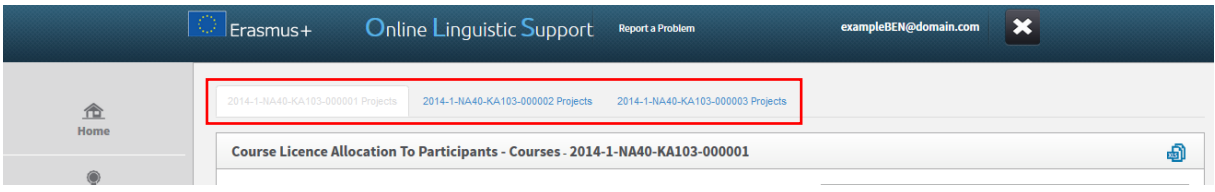

In the upper right part of the screen, a summary box also shows information on:

- Your BEN's **remaining number of course licences**, i.e. the number of licences currently available for allocation to your Participants;
- Your BEN's **total number of allocated course licences**, i.e. the number of licences already allocated to your participants;
- Your BEN's **number of allocated course licences, per language** (German, English, Spanish, French, Italian and Dutch);
- The **total number of assessment licences** granted to your BEN by your National Agency (NA).

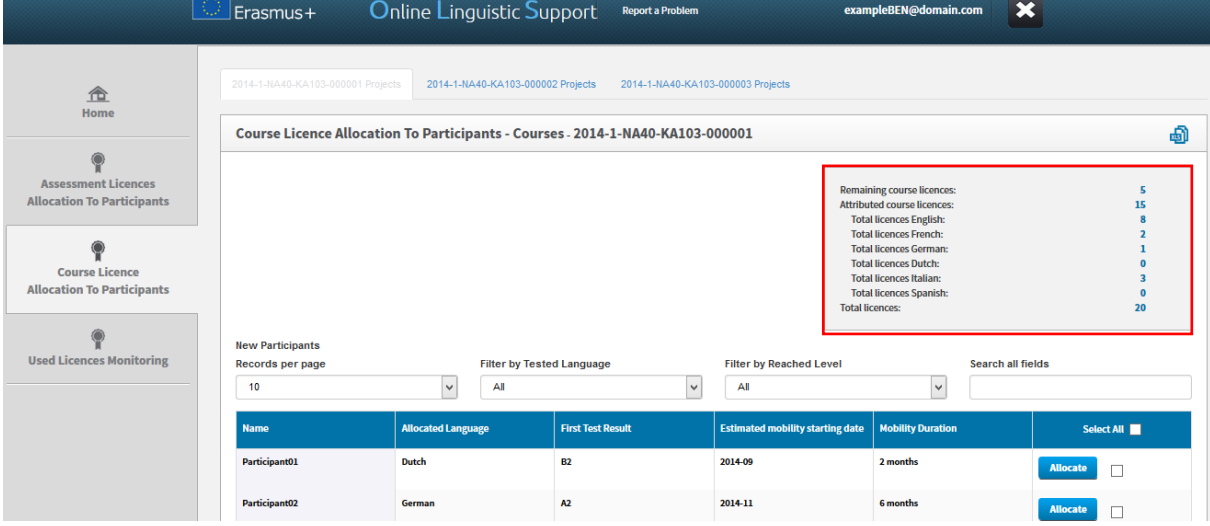

In the lower part of your screen you see the list of participants related to the selected project who:

- Received an assessment licence
- Have completed the first assessment test
- Have not returned from their Erasmus+ mobility yet

For each of your participants the following information is available:

- Name
- Allocated Language, i.e. the language allocated to the participant for his/her tests
- First Test Result
- Estimated mobility starting date
- Mobility duration

You can also sort the information by alphabetical or numerical order by clicking on a column title.

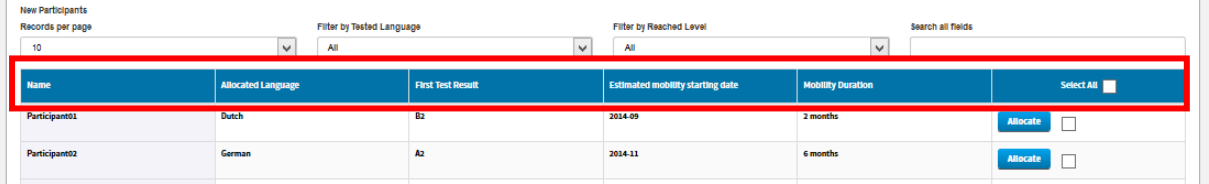

On your screen several functions are available:

- **New Participants Records per page** scroll-down menu: by clicking on this button you can change the number of pending new project records that are shown per page;
- : by clicking on this button you can export all information on pending new projects in an Excel file;
- **Filter by Tested Language** scroll-down menu: by clicking on this button you can filter the displayed entries, based on the language tested during the  $1<sup>st</sup>$  assessment;
- **Filter by Reached Level** scroll-down menu: by clicking on this button you can filter the displayed entries, based on the level achieved on the  $1<sup>st</sup>$  assessment;
- **Search all fields** field: by using this field you can search participants by any data;
- **Previous and Next** buttons: by clicking on those buttons you can navigate in the different pages of the Course Licence Allocation to Participants table.

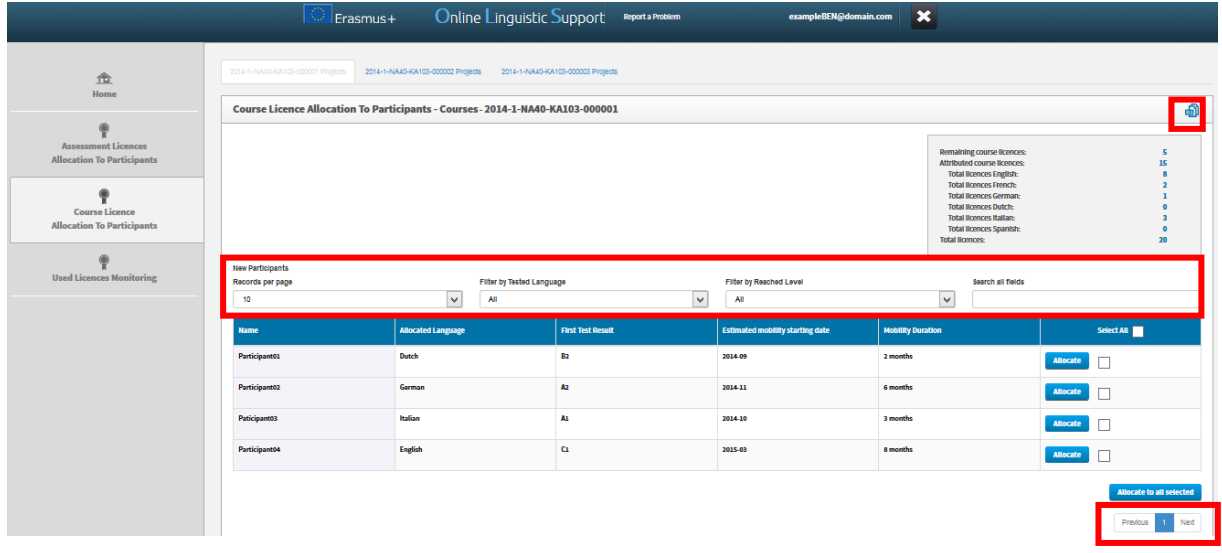

To allocate a course licence to project participants, click on **Allocate** in the cell on the far right of the student's row. A message appears confirming the course licence has been successfully allocated.

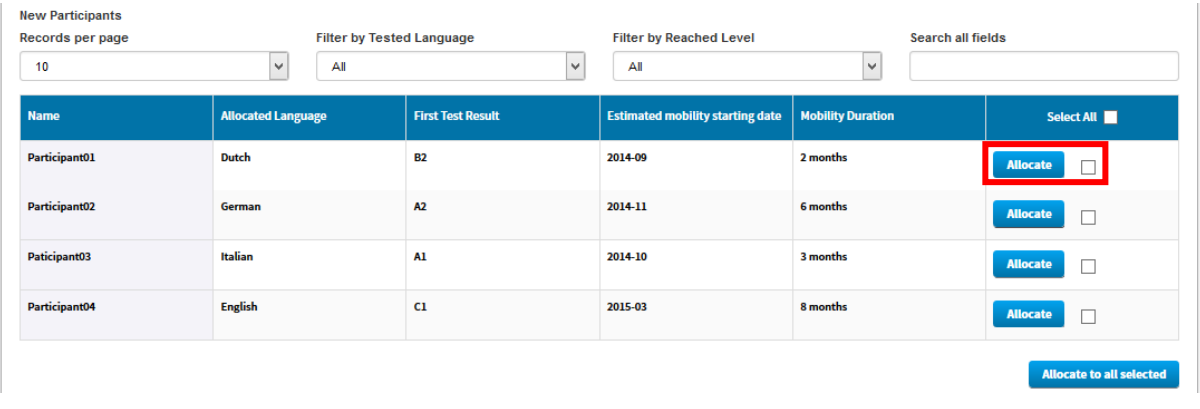

When a participant has been allocated a course licence, the related row disappears from the Course Licence Allocation to Participants table. Simultaneously, the participant receives his personal Login and Password to access the Erasmus+ OLS langue courses by email.

To allocate course licences to several participants, tick the boxes related to those participants in the cells on the far right of the students' rows. Then click on the **Allocate to all selected** button.

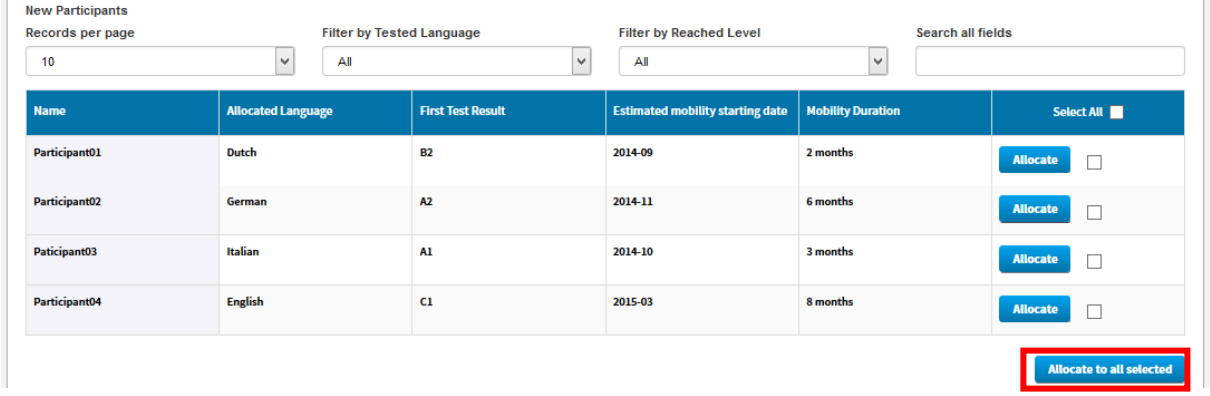

If you wish to allocate licences to all participants in the list, you can select them all by clicking on the **Select all** button in the column title.

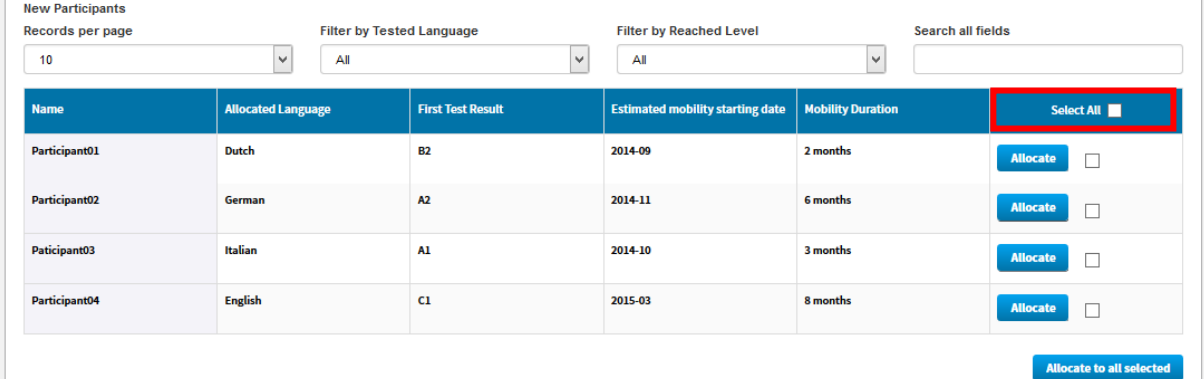

#### <span id="page-13-0"></span>3.3. How to monitor the licences used by your participants

Once you have allocated assessment test or course licences to your participants, you can monitor the use of each licence in the Erasmus+ OLS back-end.

To access the Monitoring of Used Licences section, from your Home screen, click on the  $4<sup>th</sup>$  tab (**Monitoring of Used Licences)**.

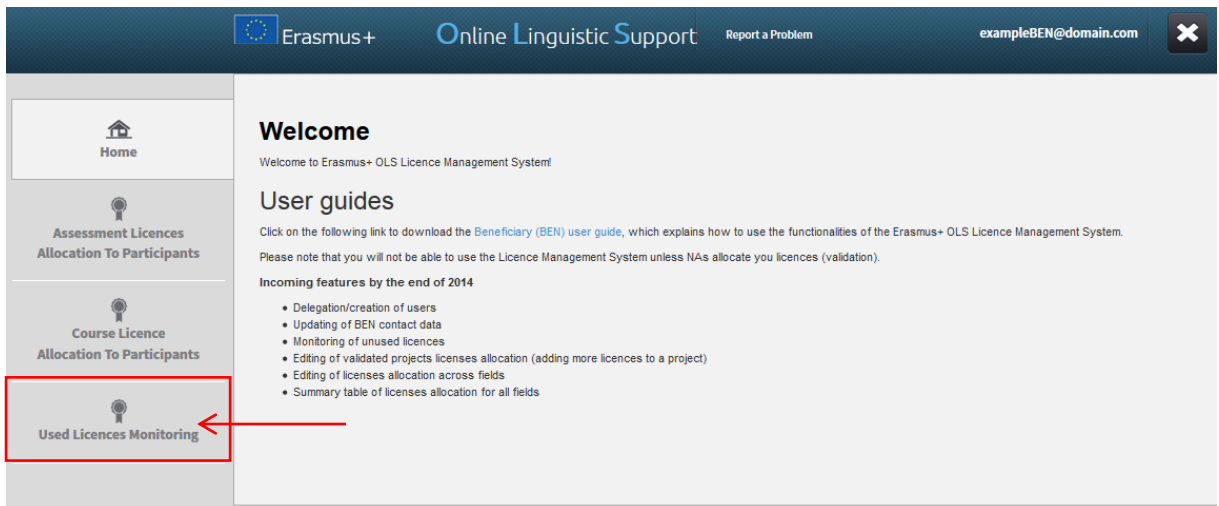

You are now accessing the Monitoring of Used Licences page.

On your screen, for each of your participants you can see the following information:

- First Name
- Last Name
- Email
- Assessment Invitation Date
- 1<sup>st</sup> Assessment Result
- 1<sup>st</sup> Assessment Date
- 2<sup>nd</sup> Assessment Result
- 2<sup>nd</sup> Assessment Date
- **•** Mobility Duration
- Allocated Language
- Course Licence (allocated or not)
- Course Licence Allocation Date

You can also sort the information by alphabetical, chronological or numerical order by clicking on a column title.

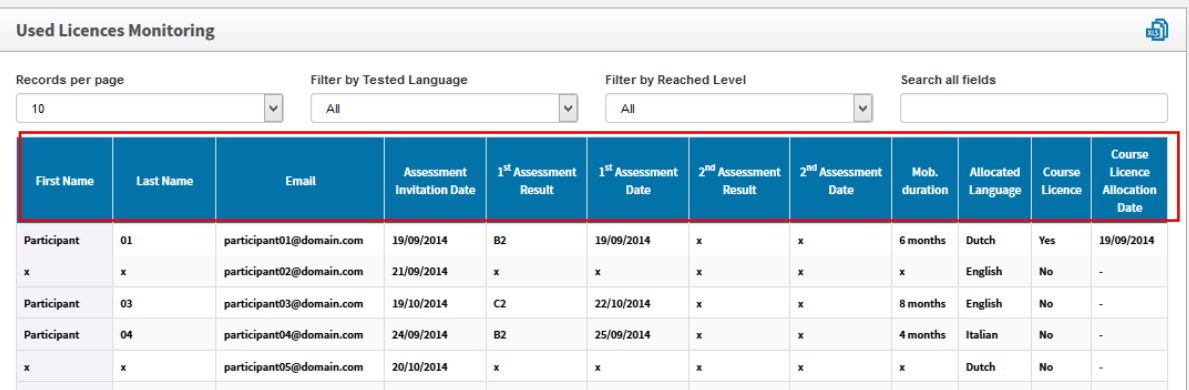

On your screen several functions are available:

- **Records per page** scroll-down menu: by clicking on this button you can change the number of participants' records that are shown per page;
	-
	- : by clicking on this button you can export all information on Participant(s) in an Excel file;
- **Filter by Tested Language** scroll-down menu: by clicking on this button you can filter the displayed entries, based on the tested language;
- **Filter by Reached Level** scroll-down menu: by clicking on this button you can filter the displayed entries, based on the level achieved in both assessments;
- **Search all fields** field: by using this field you can search participants by any data;
- **Previous and Next** buttons: by clicking on those buttons you can navigate in the different pages of the Course Licence Allocation to Participants table.

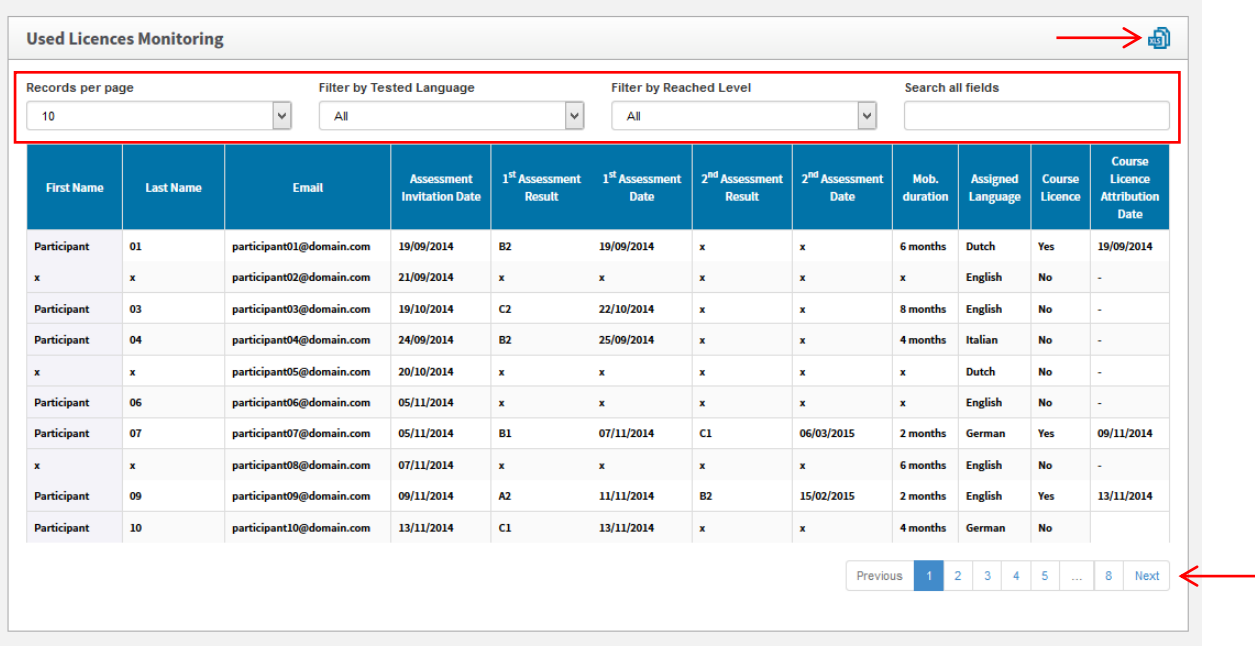

## <span id="page-16-0"></span>4. Helpdesk

If you encounter any problem or issue when following the instructions above, please contact the Helpdesk by clicking on the **Report a Problem** button in the header.

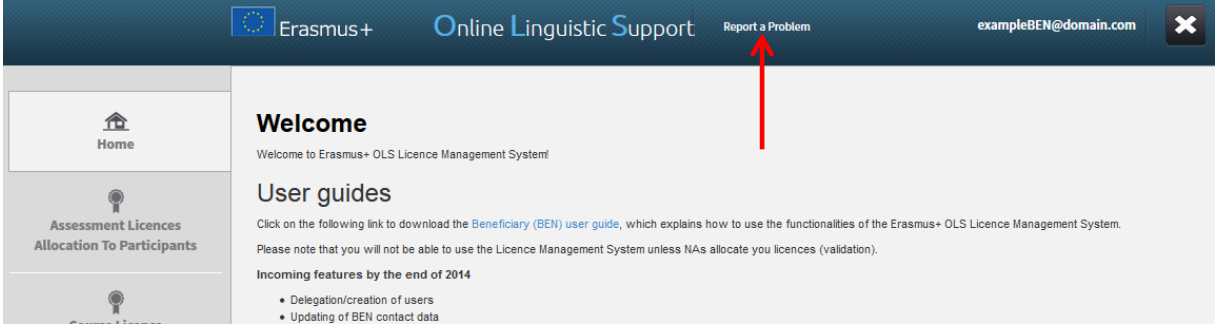